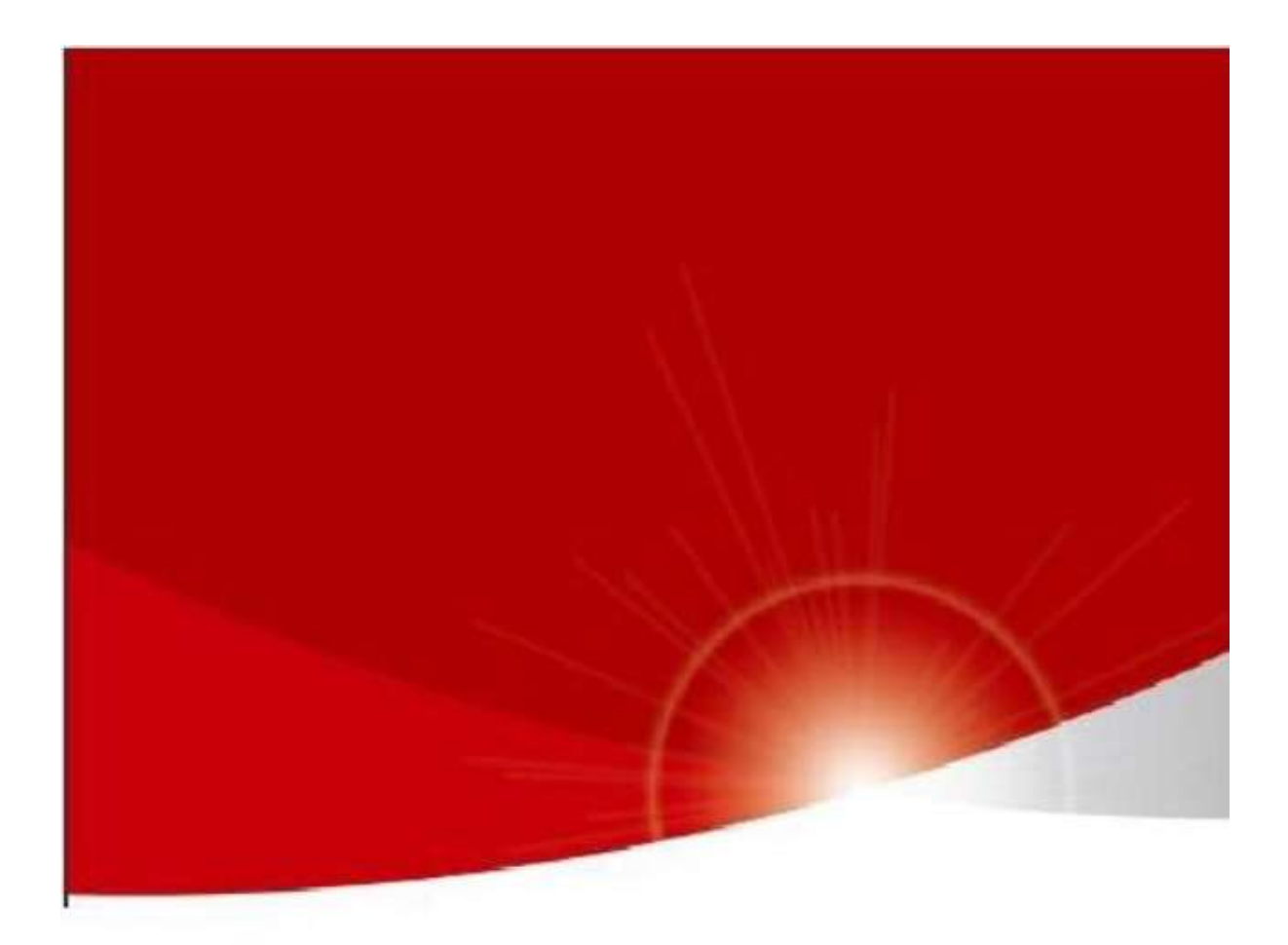

# DC-N3 Quick Guide

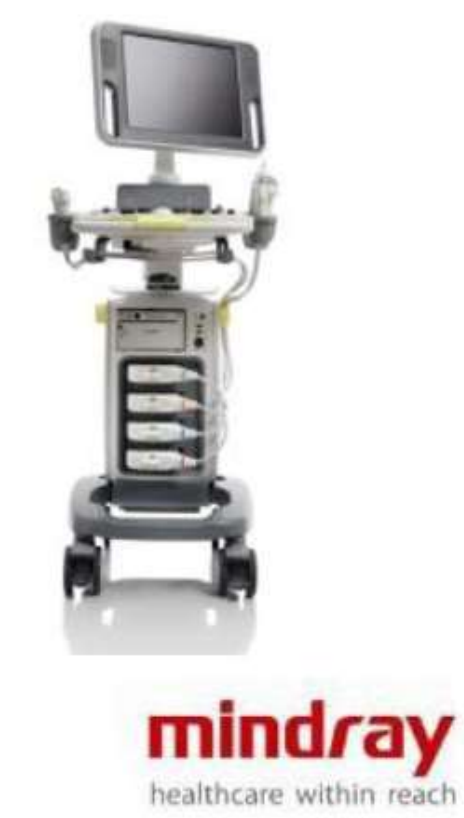

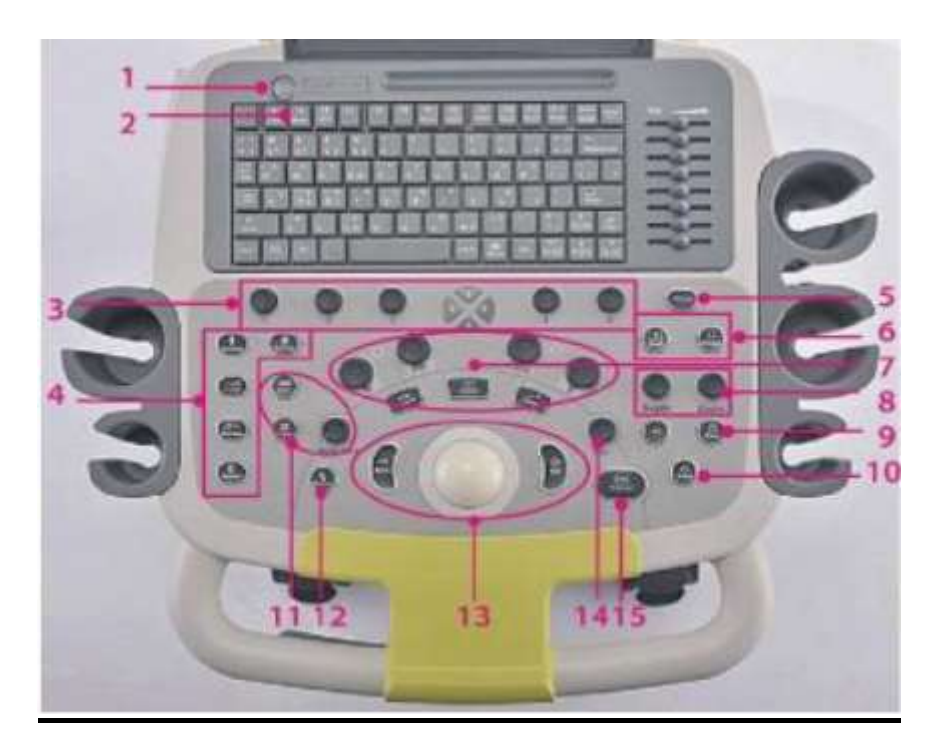

## **Mindray DC-N3**

**Stručný návod**

1. Power On/Off (Zapnout/vypnout)

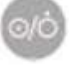

- 2. iStation
- 3. Soft menu control (Ovládací menu)
- 4. Exam procedure (Proces vyšetřování) [Patient - pacient], [Probe - sonda], [Review – posouzení, kontrola], [Report - zpráva], [End Exam – Ukončení vyšetření]
- 5. iTouch
- 6. Image Display formats (Formáty zobrazení) [Dual], [Single]
- 7. Imaging mode & measurement (Režim zobrazení a měření)
- 8. Parameter adjustment (Nastavení parametrů) [Depth - hloubka], [Zoom - přiblížení]
- 9. Print Tisk
- 10. Save (Ukládání souborů)
- 11. Annotation (Vysvětlivky) [Text ], [Clear], [Body Mark - označení]
- 12. Cursor (Kurzor)
- 13. Control center (Řídící centrum)
	- [Trackball kulový ovladač], [Set soubor], [Back zpět]
- 14. Multi-function knob (Multifunkční ovladač)

[Nav.]

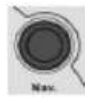

15. Freeze ("Zamrznutí")

## **1 Začínáme**

#### **Nový pacient**

- 1.1 Stiskněte tlačítko Pacient [Patient] a vyplňte informace o pacientovi..
- 1.2 Stiskněte tlačítko Vyšetření sondou [Probe].
- 1.3 Použijte kulový ovladač [Trackball] k vybrání sondy a režimu vyšetření.

## **2 Skenování**

#### **B režim (B Mode)**

- 1) Stiskněte tlačítko [B] pro vstup do B režimu.
- 2) Otáčejte knoflíkem [B], aby ste nastavili (přizpůsobili) gain zisk.

#### **Režim CDFI/Power Doppler**

- 1) Stiskněte tlačítko Barva[Color] pro vstup do režimu barev.
- 2) Přesuňte kulový ovladač [Trackball], pokud chcete změnit pozici ROI (Region of Interest - Oblast zájmu).
- 3) Stiskněte tlačítko [Set] a můžete začít upravovat nastavení a pak přesuňte kulový ovladač [Trackball], abyste změnili velikost ROI, poté stiskněte znovu tlačítko [Set] k ukončení akce.

#### **Režim PW Doppler**

- 1) Stiskněte tlačítko [PW] pro vstup do režimu PW.
- 2) Posouvejte kulový ovladač [Trackball], pokud chcete změnit pozici vzorku objemu.
- 3) Použijte související ovládací menu ke změně velikosti a úhlu daného objemu, stiskněte tlačítko [Update] nebo [PW], pokud chcete použít Pulsní Doppler.

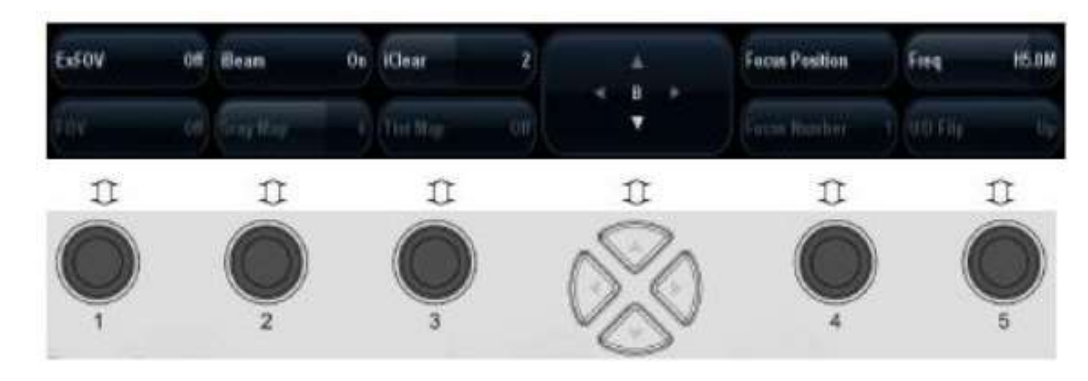

#### **Nastavení obrazu**

Ovládací menu [Soft menu control] odpovídá soft menu. Pomocí tlačítek left/right (doprava/doleva) můžete přepínat režimy, pomocí tlačítek up/down (nahoru/dolů) můžete vybírat parametry a otáčet stránky nahoru a dolů.

**Parametry v B režimu:** ExFov, iBeam, iClear, Focus Position (Zaměření pozice), Frequency (Frekvence), Grey Map (Šedá mapa), Tint Map (Barevně tónovaná mapa, Focus Number, B Steer, Line Density (Hustota), Dynamic Range, Persistence (Trvání), Auto Merge (Automatické sloučení), L/R Flip (P/L přetočení), A. Power, TSI, iTouch, H Scale, Gray Invert.

**Parametry v barevném režimu**: Steer, Dual live, Baseline, Scale (Měřítko), Frequency (Frekvence), B/C Align, Map (Mapa), Wall Filter, Priority (Priorita), Packet Size, Live Density, Velocity Tag, Smooth, Persistance, A. Power, and Invert.

#### **Speciální režim zobrazování (Volitelné)**

#### **3D/4D**

- 1. Zvolte objemovou sondu a vyberte vyšetřovací režim. Klikněte na tlačítko [3D/4D] v ovládacím menu, nebo stiskněte klávesu definovanou uživatelem [F9] 3D/4D pro vstup do režimu 3D/4D.
- 2. Nastavte ROI (Region of Interest) a VOI (Volume of Interest), a poté stiskněte tlačítko [Update], aby mohlo dojít ke spuštění snímání ve formátu 3D/4D.
- 3. Uložte obraz, stiskněte tlačítko [Update] tak se vrátíte zpět ke snímání obrazu.
- 4. Stiskněte klávesu definovanou uživatelem [F9] 3D/4D, případně stiskněte klávesu [ESC] pro ukončení režimu 3D/4D.

#### **Free Xross M režim (Anatomický M režim)**

- 1. V B nebo B+M režimu, klikněte na tlačítko [Free Xros M] v ovládacím menu.
- 2. Použijte kulový ovladač [Trackball] a nastavte pozici linie snímání, změňte úhel linie snímání v ovládacím menu.

#### **iScape**

- 1. Klikněte na tlačítko [iScape], případně stiskněte klávesu definovanou uživatelem iScape pro panoramatický režim zobrazení.
- 2. Stiskněte tlačítko [Update] nebo klikněte na [Start Capture] v ovládacím menu pro zachycení obrazu.
- 3. Stiskněte tlačítko [Update] nebo [Freeze], nebo klikněte na [Stop Capture] v ovládacím menu a ukončete tak zachycení obrazu a "zamrznutí" obrazovky.

## **3 Měření**

- 1. "Zmrazte" obraz před měřením.
- 2. Stiskněte tlačítko [Measure] pro vstup do aplikace měření, nebo [Caliper] pro vstup do obecnému měření.
- 3. Přesuňte kurzor a vyberte oblast, která má být měřena, přejděte do požadované polohy pro měření.

## **4 Po skenování**

#### **Komentáře a značení**

#### **Komentář**

1. Stiskněte tlačítko [Text], přidejte komentář k obrázku za použití klávesnice, nebo přidejte komentář ze seznamu komentářů.

#### **Body Mark (Značení)**

- 1. Stiskněte tlačítko [Body Mark] a použijte kulový ovladač [Trackball] nebo multifunkční tlačítko [Nav.] a vyberte požadované označení.
- 2. K umístění značky sondy použijte kulový ovladač [Trackball] a otáčejte tak, aby došlo k požadované orientaci sondy.

#### **Uložení obrázku či filmu**

- 1. Stiskněte tlačítko [Save] dojde k uložení jednotlivých snímků. Pokud stisknete klávesu definovanou uživatelem [P1], dojde k uložení celého filmu do systému.
- 2. Stiskněte tlačítko [Review], nebo vyberte vyšetření pacienta na iStation obrazovce a klikněte na tlačítko [Review Image] pro opětovné prohlížení snímků a filmů.

#### **Zpráva a tisk**

- 1. Stiskněte tlačítko [Report], přesuňte kurzor do textového pole pro komentář a vepište text.
- 2. Stiskněte tlačítko [Image Select] pro přidání obrázků, poté klikněte na [Print View] pro zobrazení náhledu zprávy. Pro vytisknutí zprávy klikněte na [Print].

#### **Konec vyšetření**

Stiskněte tlačítko [End Exam] pro ukončení každého vyšetření. Nové vyšetření začnete opakováním postupu popsaného výše.

### **5 Data Management**

#### **Přenos snímků a zprávy**

- 1. Stiskněte tlačítko [iStation] pro vstup do systému pro správu dat. Vyberte data pacienta.
- 2. Pro poslání obrázků a zprávy do USB nebo DICOM, atd. klikněte na [Send Exam].

**Pozn.:** Detailní informace najdete v návodu k obsluze.